**Allianz Technology** 

# **ERSTELLEN EINER RECHNUNG AUS EINEM STANDARD ACCOUNT**

**Handbuch** Status: July 2019

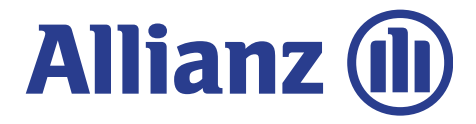

## **VORBEMERKUNG**

- In dieser Anleitung ist die Erstellung einer Rechnung über das Ariba Network beschrieben.
- Diese Anleitung gilt für Lieferanten, die sich im Ariba Network mit dem Status "Standard Account" registriert haben.
- Sollten Sie sich noch im Status "Light Enabled" befinden möchten wir Sie bitten, sich für den KOSTENLOSEN Standard Account im Ariba Network zu registrieren.

Sollten Sie sich im Status "Enterprise Account" (früher Full Enabled) befinden nutzen Sie bitte die Anleitung zu Erstellung von Rechnungen für Enterprise Account Lieferanten, die ebenfalls auf dem Supplier Portal ([https://procurement.allianz.com\)](https://procurement.allianz.com/) verfügbar ist.

- Sollen Sie nicht wissen in welchem Status Sie sich befinden wenden Sie sich bitte an den Supplier Service Desk der Allianz.
- Diese Anleitung gilt für folgende Bestellungen:
	- **Katalogartikel Bestellungen**
	- **Freitext-Artikel Bestellungen**
	- Dienstleistungsbestellungen aller Allianz Gesellschaften AUSSER Allianz Technology SE und Allianz SE
- Dienstleistungsbestellungen für die Allianz Technology SE und Allianz SE erfolgen über einen speziellen Dienstleistungsprozess. Für die Erstellung von Rechnungen incl. der Leistungsmeldungen (Service Entry Sheet) für diesen Prozess gibt es eine eigenständige Anleitung, die ebenfalls auf dem Supplier Portal verfügbar ist.
- Vielen Dank, dass Sie Rechnungen über das Ariba Portal einreichen!

### **Allianz Supplier Service Desk**

eMail: [supplier-enablement@allianz.com](mailto:supplier-enablement@allianz.com)

Tel: +49-89-3800-17506

## **1. ERSTELLUNG EINER RECHNUNG AUS DER BESTELLUNGS- EMAIL**

Sie erhalten eine E-Mail mit Bestellung. Klicken Sie auf 'Bestellung bearbeiten'

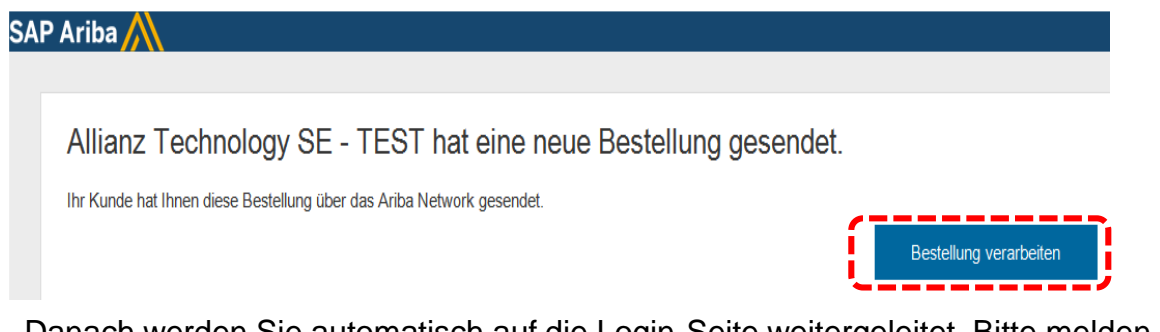

Danach werden Sie automatisch auf die Login-Seite weitergeleitet. Bitte melden Sie sich mit Ihren Zugangsdaten an.

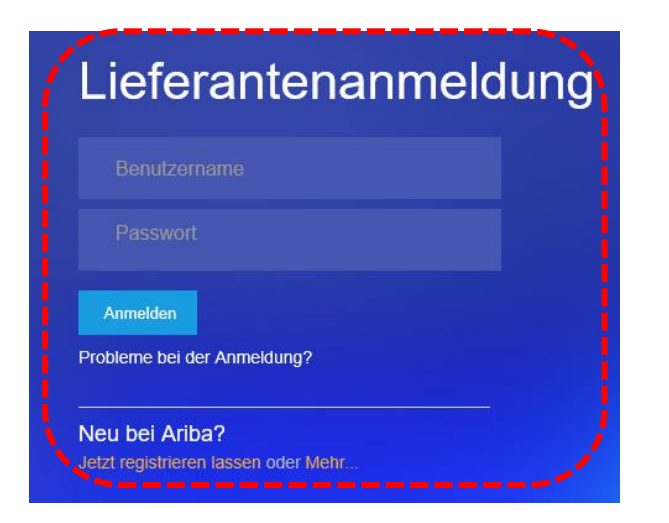

**a** 

## **1.1 ZUSENDUNG DER BESTELLUNGS – EMAIL AUS ARIBA NETWORK PORTAL**

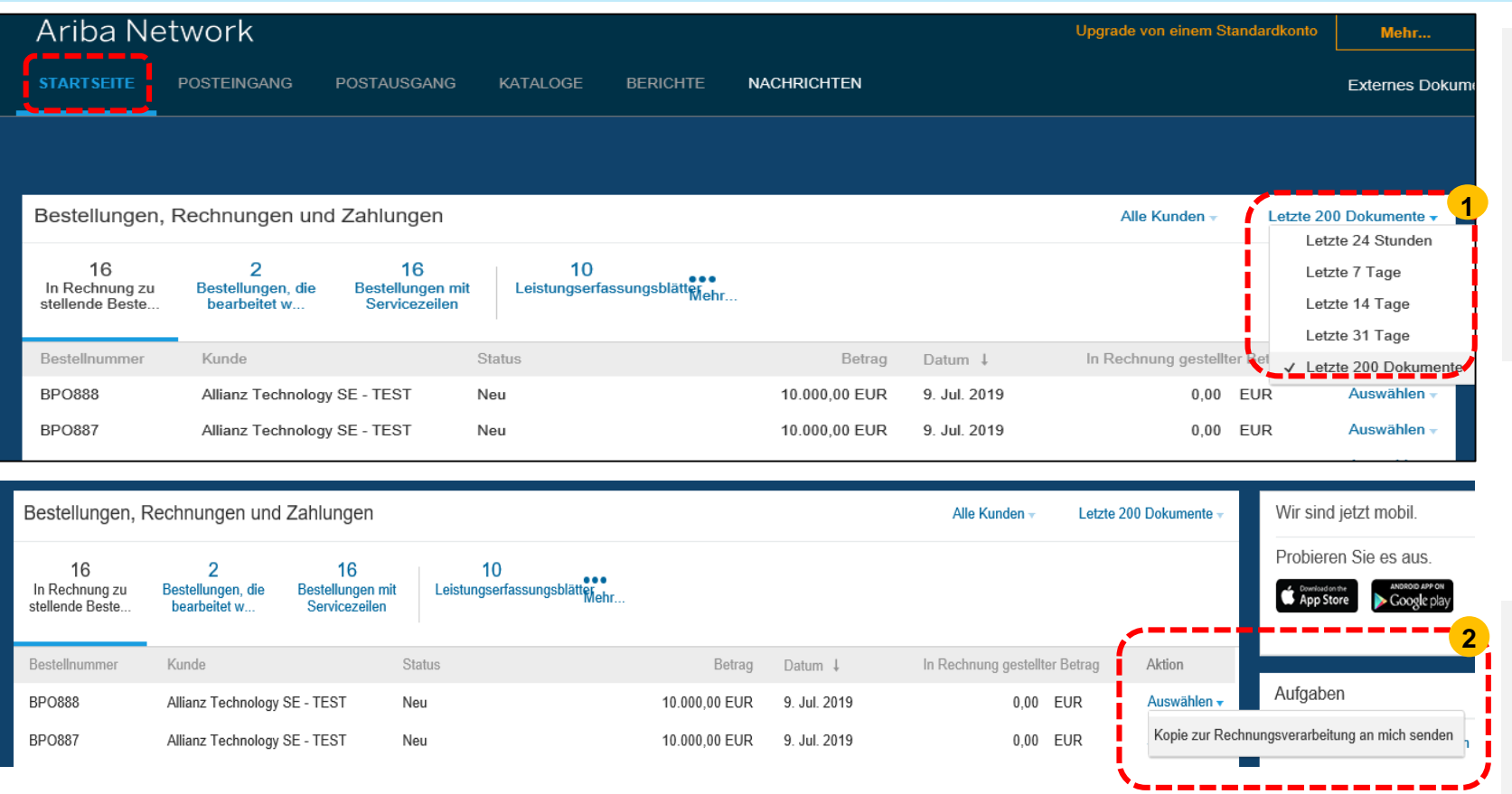

Alternativ können Sie die Bestellung auch nach dem Login in Ihrem Account im Ariba Network finden:

**Schritt 1 :** Klicken Sie auf der Startseite auf die Registerkarte "Letzte Dokumente" und wählen Sie im Dropdown-Menü - "Letzte 200 Dokumente"

**Schritt 2**: Unter Tab 'Aktion', klicken Sie auf 'Auswählen', dann wählen Sie 'Kopie zur Rechnungsverarbeitung an mich senden'

**Schritt 3** *:* Klicken Sie auf Erneut senden

**3**

**Abbrechen** 

KOPIE ZUR RECHNUNG SVERARBEITUNG AN MICH SENDEN

**Erneut senden** 

Dokument per E-Mail an gaurav.kwatra@allianz.de schicken Unter Mein Konto können Sie diese E-Mail-Adresse ändern

Nach einigen Minuten erhalten Sie die E-Mail in Ihrem Posteingang, die mit Ihrem Ariba-Konto verknüpft ist

**T** 

## **2. BESTELLUNG - BESTÄTIGEN**

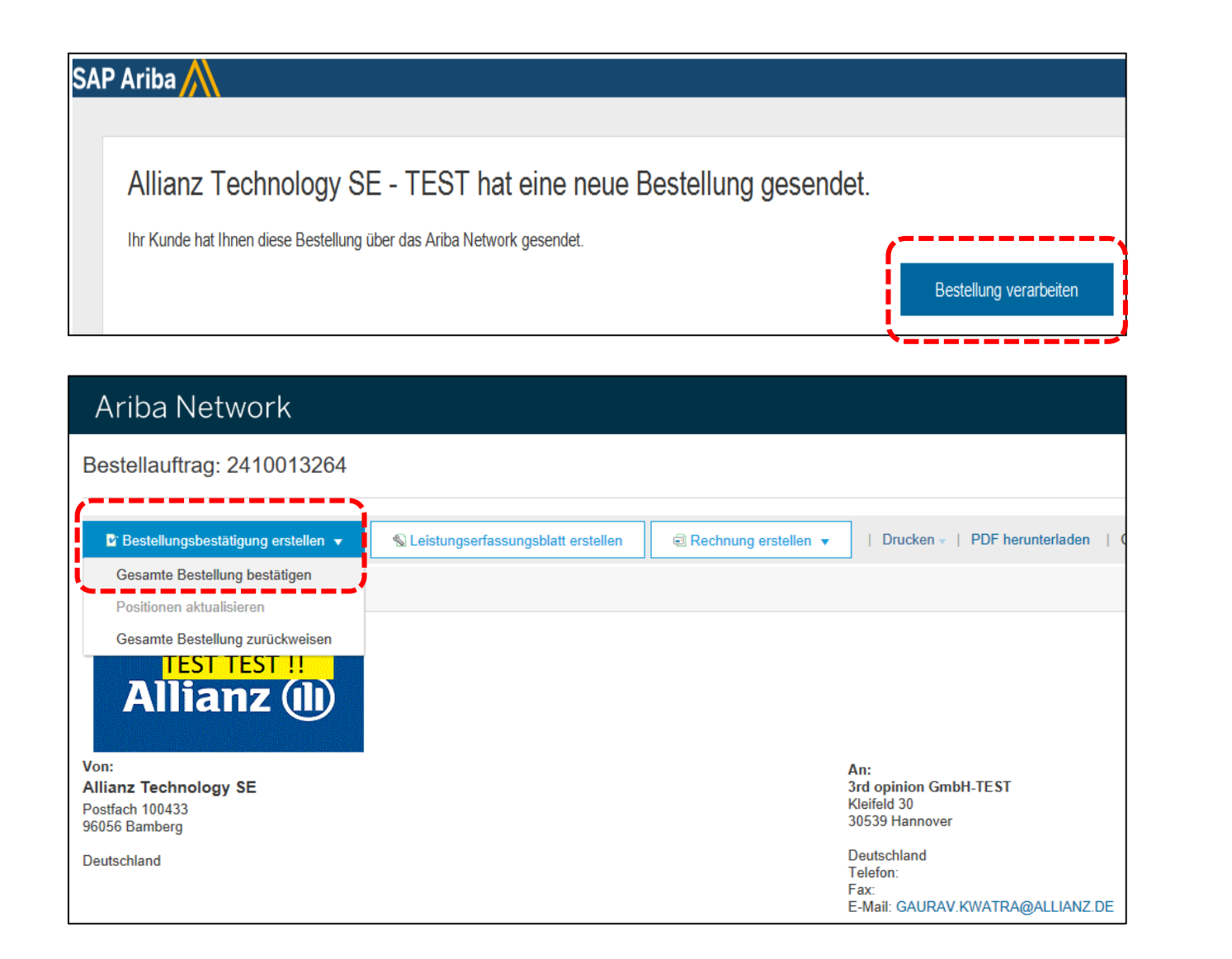

Klicken Sie in Ihrer E-Mail auf die Schaltfläche **"Bestellung bearbeiten".**

Sie gelangen zum Ariba-Netzwerk und die Bestellung wird angezeigt.

Auf der Registerkarte "**Bestellbestätigung erstellen**" können Sie Ihren Kunden darüber informieren, dass Sie die Bestellung erhalten haben, und angeben, ob Sie sie ausführen können.

Wenn Sie damit einverstanden sind, die gesamte Bestellung auszuführen, klicken Sie auf den Tab "**Bestellbestätigung erstellen**" und wählen Sie dann "**Gesamte Bestellung bestätigen**" aus der Dropdown-Liste.

Wenn die Bestellung mehr als eine Position enthält, haben Sie die Möglichkeit, die Positionen zu aktualisieren.

Sie können auch die gesamte Bestellung ablehnen, wenn Sie Probleme mit den Bestellungen haben

## **2.1 BESTELLUNG - BESTÄTIGEN**

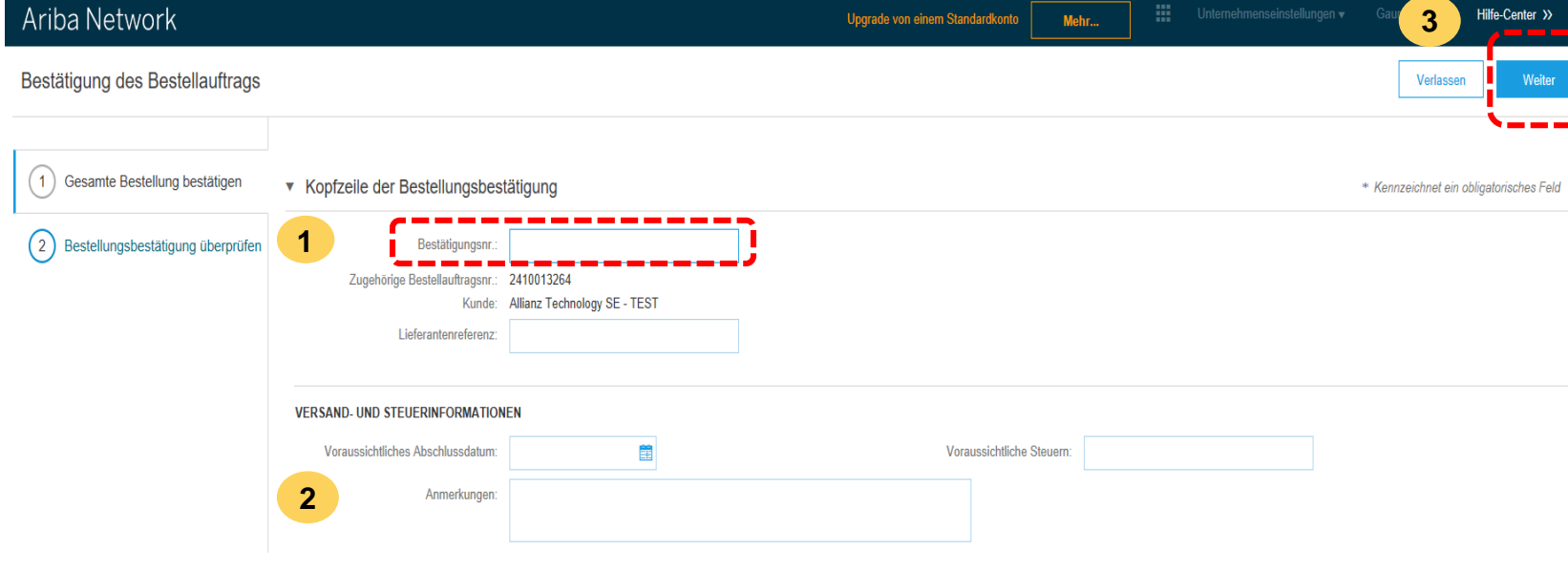

Wenn Sie "**Gesamte Bestellung bestätigen**" auswählen, werden Sie aufgefordert, den Bestellbestätigungskopf auszufüllen.

1. Geben Sie Ihre

**Auftragsbestätigungsnummer** ein. Dies kann ein beliebiger Wert aus Ihren internen Systemen sein.

2. Sie können optional Details wie das geschätzte **Versanddatum, Steuerkosten und Kommentare** angeben.

3. Klicken Sie auf **"Weiter"**, um zur Seite "Auftragsbestätigung überprüfen" zu gelangen.

## **3. INITIIERUNG DER RECHNUNGSERSTELLUNG**

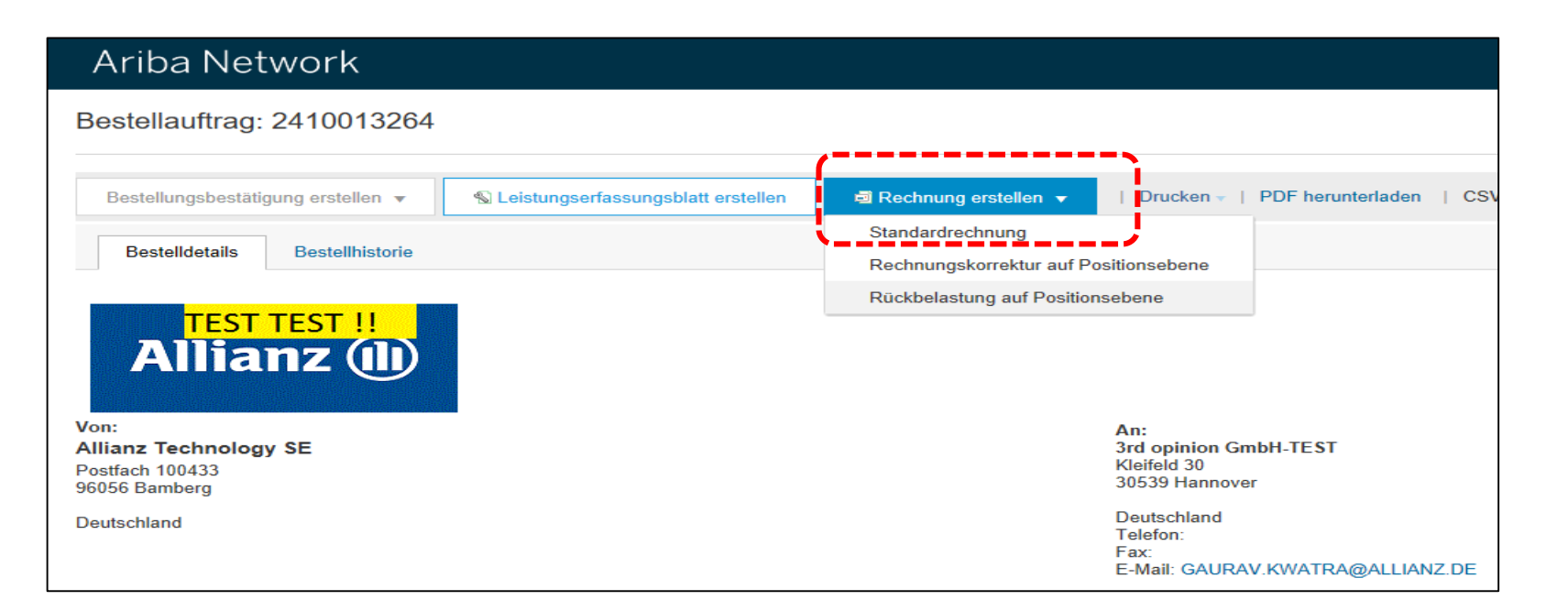

Klicken Sie zum Erstellen der Rechnung auf die Registerkarte "**Rechnung erstellen**" und wählen Sie "**Standardrechnung**" aus der Dropdown-Liste aus.

Wenn Sie nur einen Teil der Bestellung erfüllen möchten, senden Sie eine Rechnung für die gelieferte Ware und eine weitere Rechnung später, wenn Sie die verbleibende Ware liefern.

Bitte beachten Sie, dass für alle **Servicebestellungen** automatisch ein Serviceblatt erstellt wird, wenn Sie eine Rechnung erstellen. Nach dem Erfassen und Versenden der Rechnung wird die Servicemeldung automatisch erstellt und zur Genehmigung an den Antragsteller in der Allianz gesendet.

Wenn das Leistungserfassungsblatt vom Anforderer genehmigt wurde, wird die Rechnungsverarbeitung ausgelöst.

## **3.1 KOPFDATEN UND POSITIONSDATEN EINGEBEN**

### Bitte füllen Sie alle mit gekennzeichneten Pflichtfelder aus \*

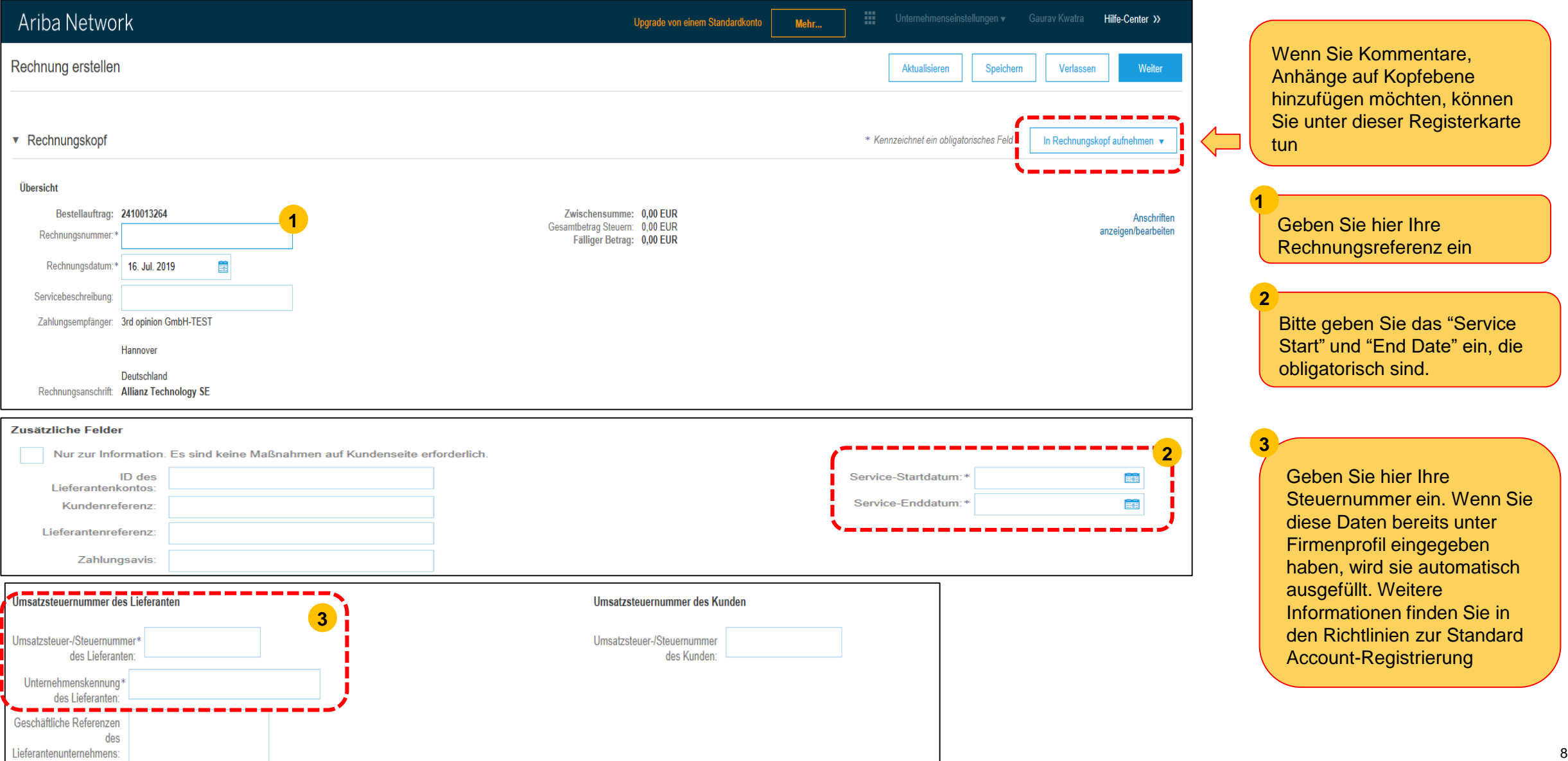

(iii)

### **3.2 KOPFDATEN UND POSITIONSDATEN EINGEBEN 1**

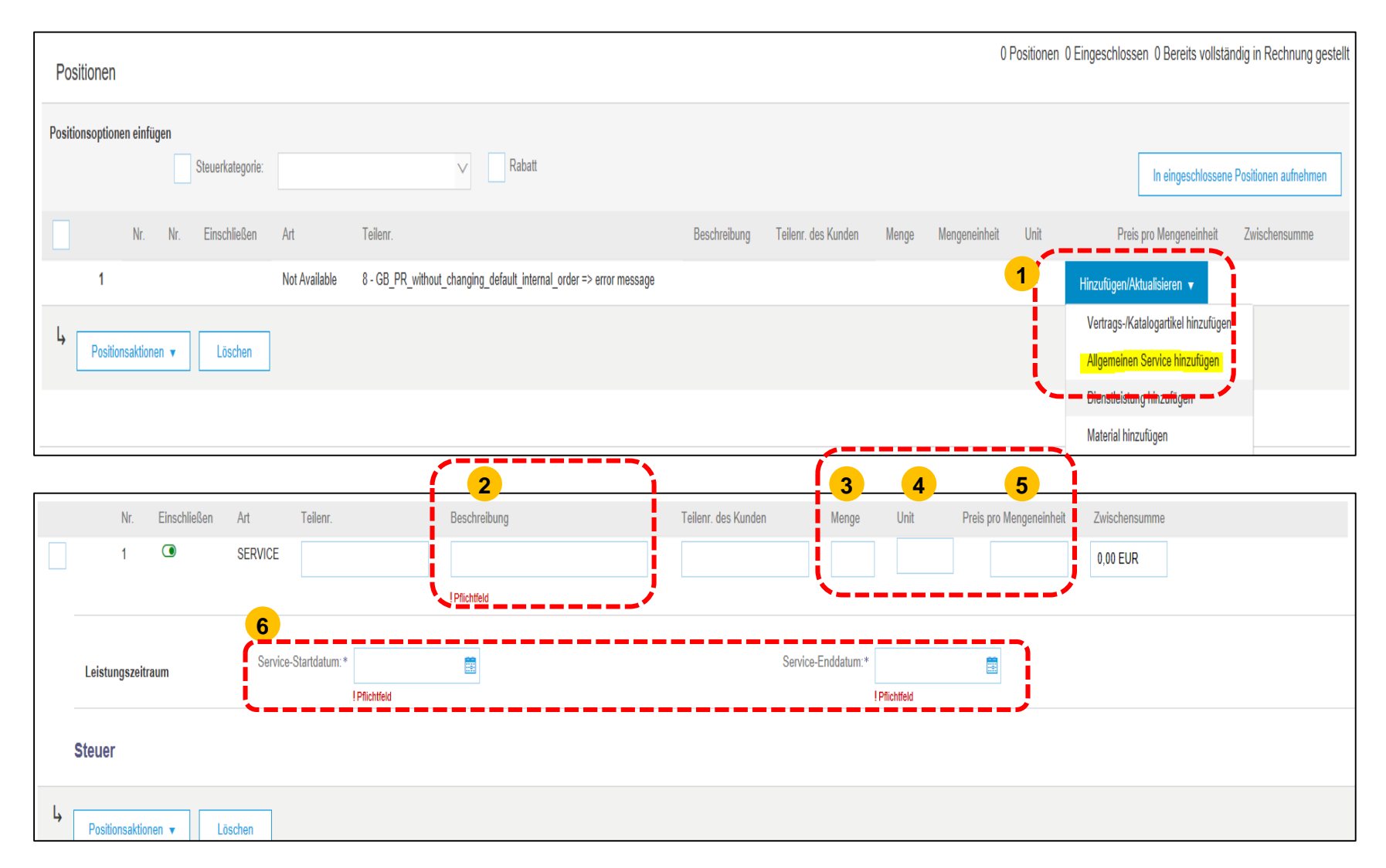

**1**. Um eine Bestell Zeile zu einer Servicerechnung hinzuzufügen, klicken Sie auf die Registerkarte "**Hinzufügen / Aktualisieren**" und wählen Sie "**Allgemeinen Service hinzufügen**".

**2**. Fügen Sie die **Beschreibung** hinzu.

**3**. **Menge**: Geben Sie für Serviceaufträge die Menge 1 ein.

**4**. **Unit** (Maßeinheit): Beachten Sie die folgenden Punkte, da hierbei zwischen Groß- und Kleinschreibung unterschieden wird. Suchen Sie den richtigen UOM-Code in Ariba. Zum Beispiel: **EA** (each), **MON** (Monat), **HUR** (Stunde), **DAY** (Tag). **Geben Sie den UOM-Code immer in Großbuchstaben ein.**

Leider unterstützt Ariba Network keine Überprüfungen der Gültigkeit eingegebener Werte für die Maßeinheit. Bitte stellen Sie sicher, dass Sie den richtigen Code für die Maßeinheit wie oben beschrieben eingeben.

**5**. **Preis pro Mengeneinheit**: Geben Sie ggf. den Stückpreis ein, ansonsten die Gesamtsumme **(Nettowert).**

**6**. Geben Sie nun auch das Start- und Enddatum des Service in die angegebenen Felder ein.

**T** 

## **3.3 STEUERN ZUR POSITION EINGEBEN**

M

Für steuerlich relevante Rechnungen, fügen Sie die Steuer hinzu. Kreuzen Sie die Kästchen wie gezeigt an **(1)** und dann auf "Zu den enthaltenen Elementen hinzufügen" **(2)** klicken.

### Line Items

1 Line Items, 1 Included, 0 Previously Fully Invoiced

#### **Insert Line Item Options 1 2 Special Handling Shipping Documents Discount** Tax Category: **19% VAT**  $\vee$ eani I habulanl ot hhA Part# Subtotal No. Include Type Description Customer Part # Quantity Unit Unit Price  $\bullet$ **MATERIAL**  $EA$   $(i)$ 1.000.00 EUR 123456789 sadasd 100 123456789 10.00 EUR

### Tax

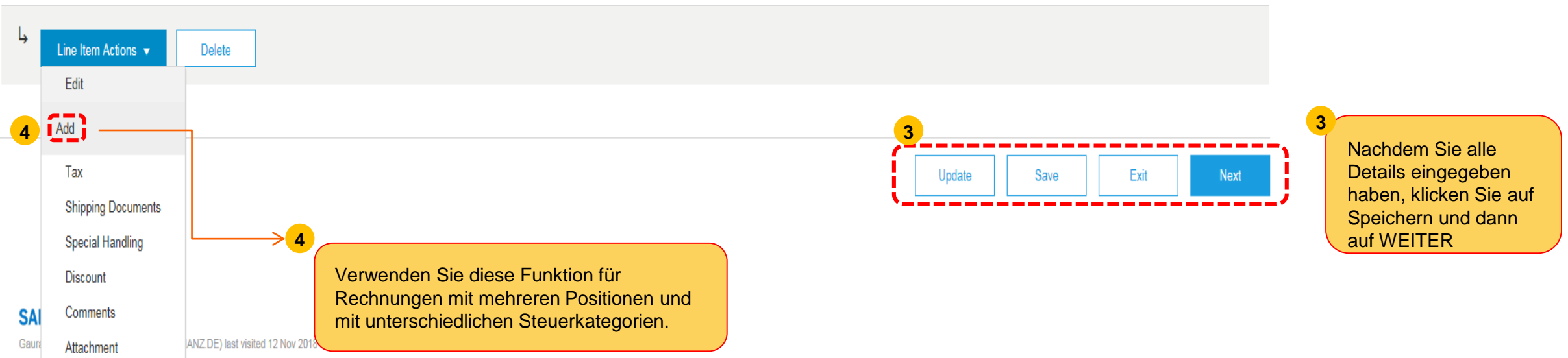

## **3.4 RECHNUNG ÜBER ARIBA NETWORK EINREICHEN**

### Klicken Sie nun auf 'SENDEN' **(1)**

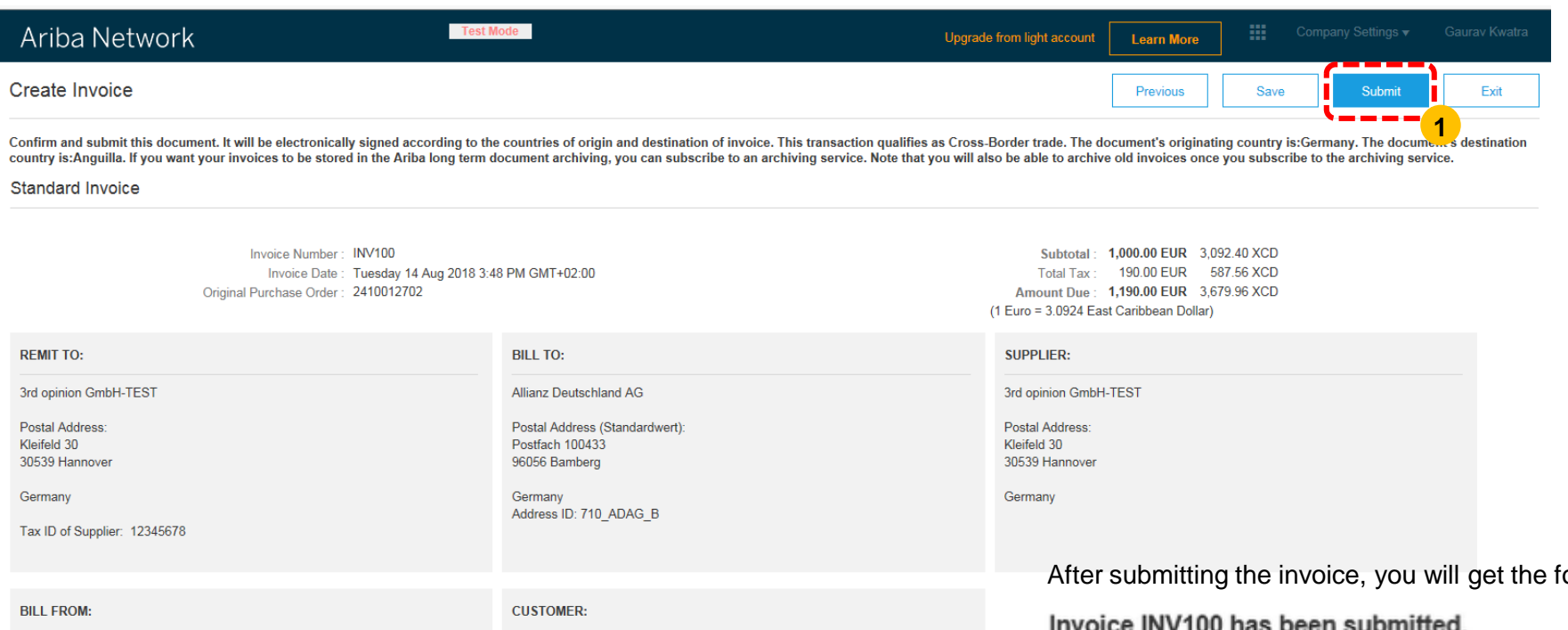

3rd opinion GmbH-TEST

Postal Address: Kleifeld 30 30539 Hannover

Germany

### Allianz Deutschland AG

Postal Address: Postfach 100433 96056 Bamberg

Germany Address ID: 710 ADAG B ollowing confirmation.

### invoice inv tuu nas been submitted.

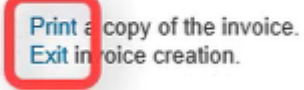

**OD** 

## **UNTERSTÜTZUNG FÜR SIE**

Wenn Sie Fragen zum Ariba-Netzwerk oder zum Standard Konto in Ariba haben, lesen Sie bitte die verschiedenen Dokumente und Videos in der Hilfe auf der rechten Seite. Sie können auch die Suchfunktion verwenden, um bestimmte Themen oder Antworten auf Ihre Fragen zu finden.

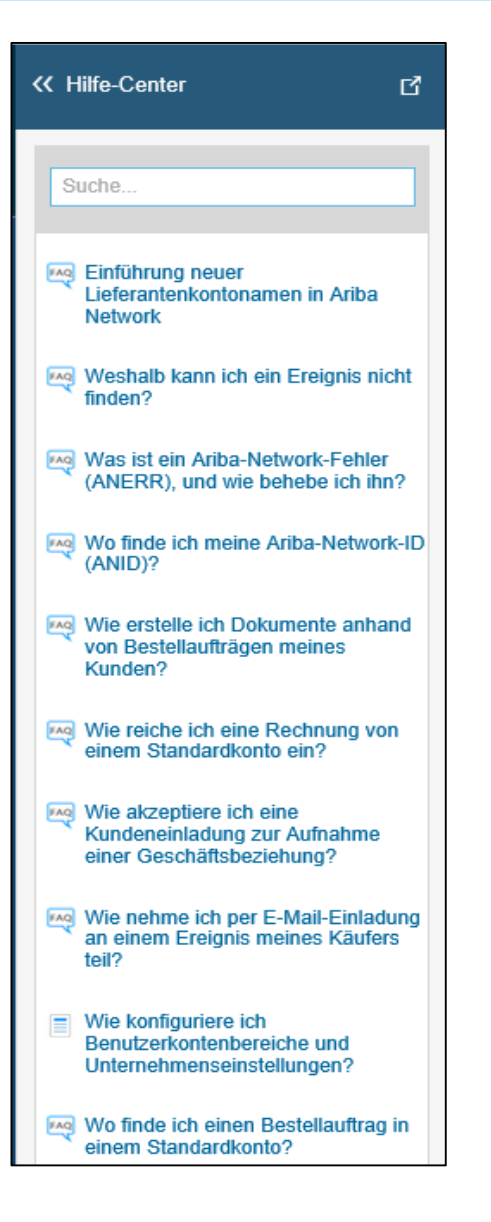

Wenn Sie in der Hilfe keine Antwort auf Ihre Frage gefunden haben, können Sie sich gerne an unsere Supplier Service Desk wenden :

Dies kann jederzeit per E-Mail und telefonisch von Montag bis Freitag (8.00 bis 18.00 Uhr) erreicht werden.

E-Mail: [supplier-enablement@allianz.com](mailto:supplier-enablement@allianz.com)

Telefon: 089-3800-17506